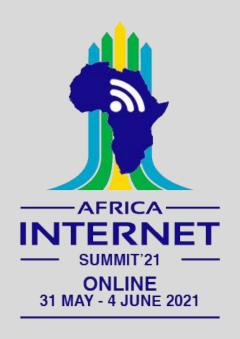

# Meetecho Platform User Guide for Participants at

https://ais.conf.meetecho.com/conference/?group=ais21#

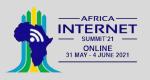

# **Table of Contents**

- 1. How to join Meetecho
- 2. Your Role in Meetecho (Participant)
- 3. Controls and Actions (Participant)
- 4. Troubleshooting

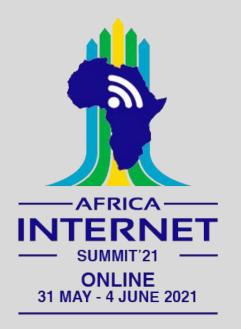

(1) How to join AlS'21 Meetecho Platform?

### **Internet Connection**

- Only the hosts (AIS'21 Staff), Session Chairs and Speakers are expected to share their screens
- All other participants are expected to send audio only.
- For these reasons, the expected bandwidth usage is expected to be between 1 Mbit/s and 2 Mbit/s

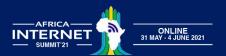

#### Web Browser

- There is no designated client
- You can use any desktop WebRTC-enabled web browser
- Some known issues:
  - Safari only permits sharing the entire screen and not particular application windows
  - Privacy and adblocker browser extensions and add-ons can block audio and video feeds
  - The user interface is not optimised for mobile devices (i.e., phones, tablets)
- WebRTC does not allow screen sharing to be performed from mobile browsers

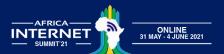

# System Settings

- To enable screen sharing in macOS
   >=10.15 using browsers other than
   Safari, System Preferences must
   be set to allow Screen Recording
   for the web browser being used
- This can be found at: System
   Preferences > Security & Privacy >
   Privacy > Screen Recording

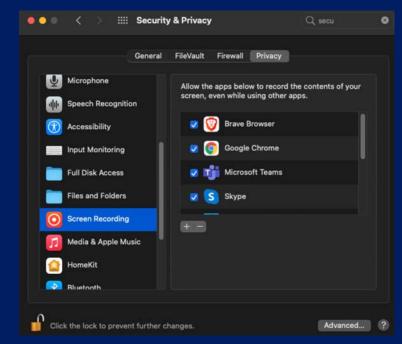

System preferences setting required to enable screen sharing in macOS 10.15 (not applicable to earlier versions of macOS)

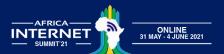

# **Unique Link & Log in**

- You need to already have been registered for the meeting to join the AIS'21
   Meetecho platform
- If you are registered, you will receive an email with a unique URL that you can use to join a session anytime during the meeting week
- When you join a session, a pre-flight session will appear where you can select your mic and webcam devices. Check if they are working!

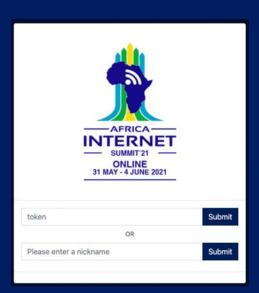

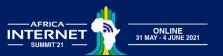

### **Unique Link & Log in**

 When you join a session, a pre-flight session will appear where you can select your mic and webcam devices. Check if they are working!

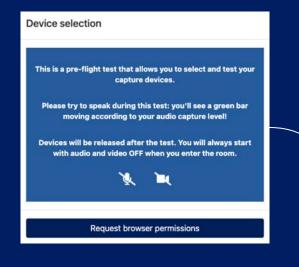

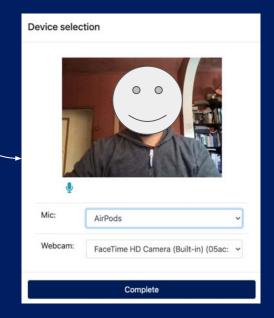

You should see your own video and a green bar will move if your microphone is capturing your voice

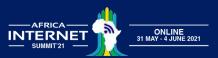

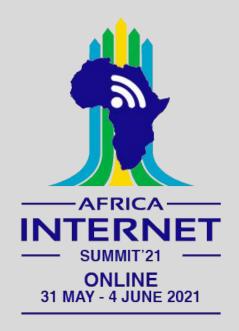

(2) Your Role in Meetecho

### **Your Name & Role**

- Your name and role will appear in the upper left-hand corner of the Meetecho window
- You will always enter the session as 'Participant'
- Your profile picture in Meetecho is taken from the <u>Gravatar</u> service based on the email used during the registration process (if available). If you prefer not to display your avatar in Meetecho, please turn it off on Gravatar.

# AIS'21 Online

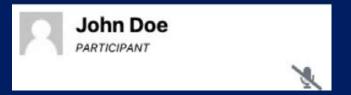

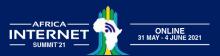

### Role in Meetecho

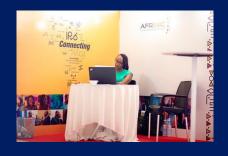

**Host**The AIS'21 Meeting Team

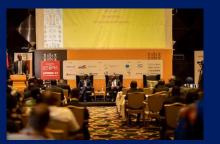

Chair
AIS'21 Session Chairs

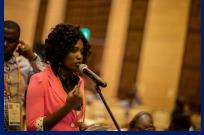

Speaker
Anyone confirmed to present during AIS'21
Meeting

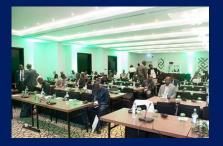

Participant
All the AIS'21 Online
Meeting attendees
(Audio participation only)

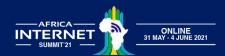

# The Participant can

- Request to use audio to ask a question and/or comment on something
- Ask questions in writing using the Q&A Participate in polls
- Chat with the group or one-on-one with an individual participant
- Use live transcription

#### AIS'21 Online

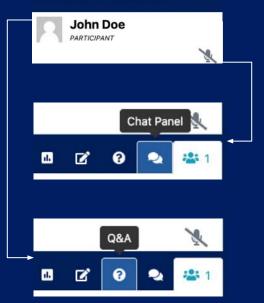

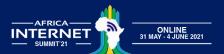

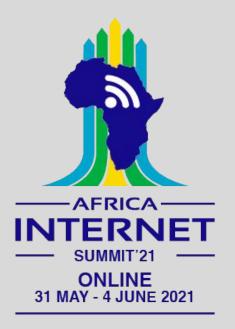

# (3) Controls & Actions (for Participant)

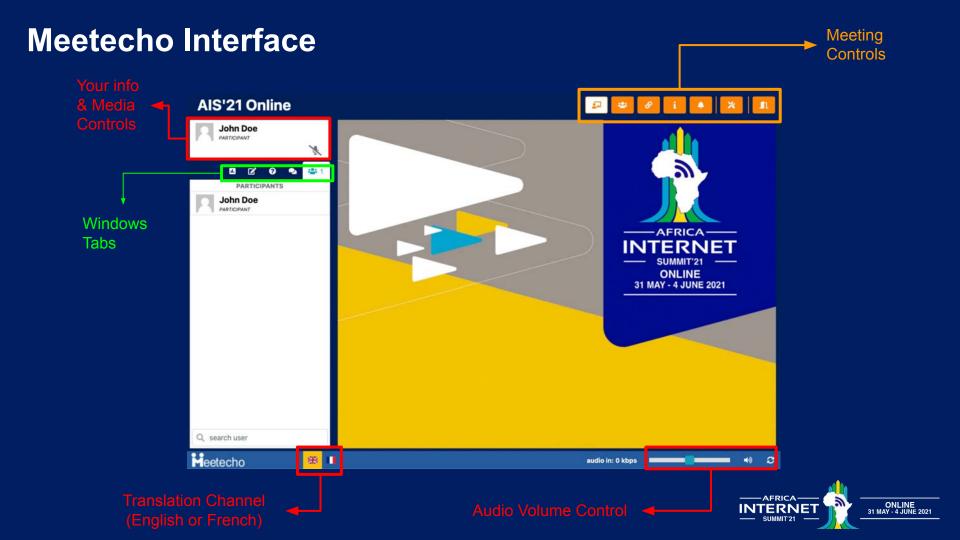

### **Your Info & Media Controls**

- On the left-hand side, where your name and role appears, you will find the media sharing controls, click on the Mic icon to enter the Audio Queue (for sessions like Open Mic)
- On you turn, the meeting host will allow you to speak (2) then your Info box will turn green(3)
  and you may speak
- To stop sending media (Audio in this case) click on the Mic Icon again

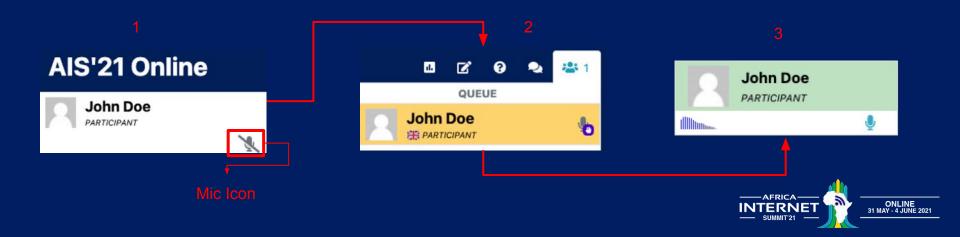

# Audio Queue: Speaking

- When you are granted the floor, the area behind your name will turn green both at the top and in the Participants list
- When you have finished asking a question, you need to turn off your mic by clicking on the mic icon again
- If you want to respond to the Speaker, or add a reply or comment, you will need to request audio again
- You need to follow the same process if you want to send video as well

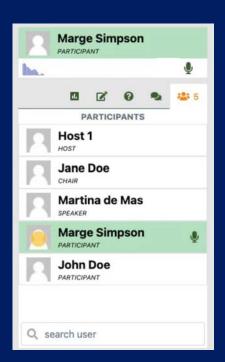

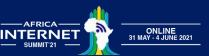

### Q&A

- Participants can ask questions using audio or by using the Q&A window
- The Session moderator will make sure that the questions in the Q&A are read out loud so that the speakers can reply live
- It is not possible to ask anonymous questions because the affiliation field is mandatory
- Once you 'Send question', it is no longer possible to edit them anymore
- 'Your affiliation' refers to the organisation you are involved with like name of: company, university, ministry, club etc

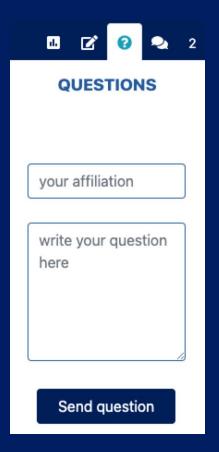

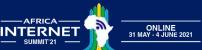

# **Meeting Controls**

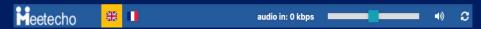

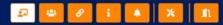

- From left to right
  - Translation Channel (English |
     French) make sure you are on the
     right language channel from the
     beginning in order to receive the
     correct audio translation
  - Audio Volume Control allows your to increase or decrease the audio. In case the audio stops you can click on the refresh button to restart the audio

- From left to right
  - Presentation View: slides and videos
  - Gallery View: only the videos
  - Agenda: connected to the AIS'21Agenda
  - Start The Tour!: brief tutorial that shows where the controls are Notification Settings: turn off/on audio notifications
  - Settings: change audio/video devices
  - Leave The Room: exit session

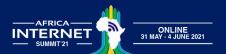

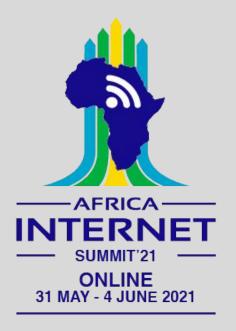

# (4) Troubleshooting

### **Web Browser**

- Safari only permits sharing the entire screen and not particular application windows. In general, use a different browser if possible
- Privacy and adblocker browser extensions and add-ons can block audio and video feeds
- The user interface is not optimised for mobile devices (i.e., phones, tablets)

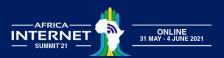

# **Sending Audio/Video**

 If you have trouble sending your audio/video, please make sure you have granted permission to the browser to access your capture devices

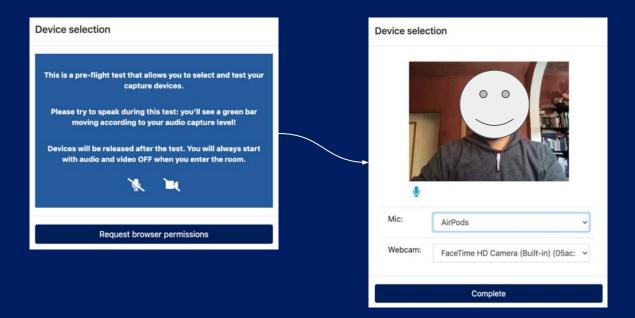

You should see your own video and a green bar will move if your microphone is capturing your voice

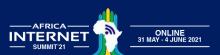

# **Receiving Audio**

 Trouble receiving audio? Reconnect to the audio stream by clicking on the button on the bottom-right corner of the screen.

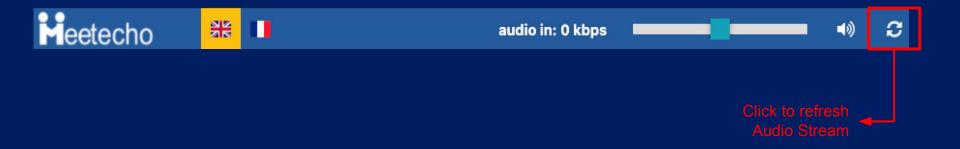

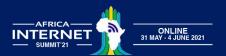

### 1-on-1 Support

- Still Need Help?
  - During the meeting, you can chat with any AFRINIC staff for any support/ queries. You can identify AFRINIC staff by noticing AFRINIC next to the names
  - You can also send us a message on WhatsApp on +230 59223899 from 06h00 a.m UTC to 01 p.m UTC for any support/queries
- Can't find my Token:
  - There is a "forgot token" option on the platform. Please click on the same to re-receive your token. You will receive the token to the mail ID you used to register for the AIS'21

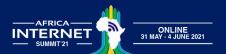

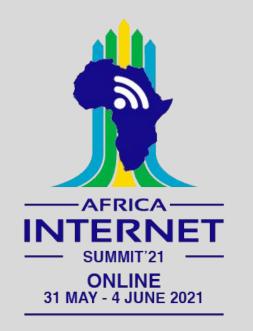

Thank you for your interest in AIS'21